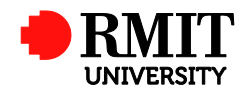

## **Scholarship changes**

**HDR Policy and Procedures reference: Item 8.1 and Statute 5.2 - Enrolment**

This guide shows staff how to record a change of scholarship end date of a higher degrees by research (HDR) student by modifying the related **Linked Funding** record and creating a related **Significant Dates** record in the Postgraduate Module of ResearchMaster (RM). Scholarship date change is recorded at the School of Graduate Research (SGR).

## **Guidelines and rules**

The end date of a scholarship may change due to Leave of Absence (LoA), change of Academic Load, unsatisfactory progress or enrolment cancellation. The scholarship holder must inform the relevant scholarship officer of any change in enrolment. The scholarship officer will update the record in RM and inform HR to change the payment accordingly.

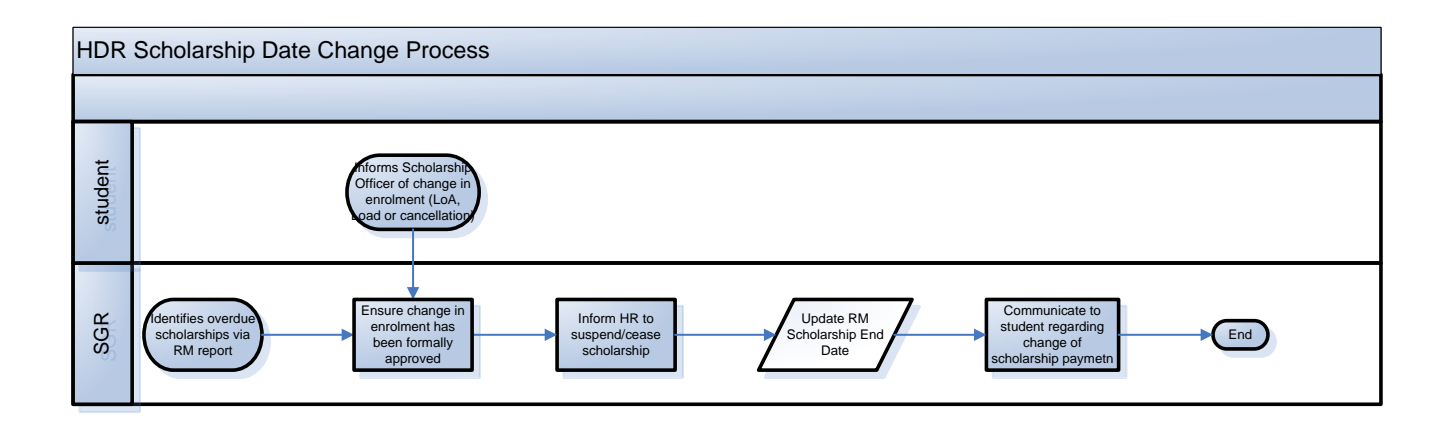

## **To update Linked Funding**

- **1** Select **Linked Funding** from the list in the selection field for related data types.
- **2** Click **Edit** Edit **Edit** to display the **Edit Scholarship** screen.

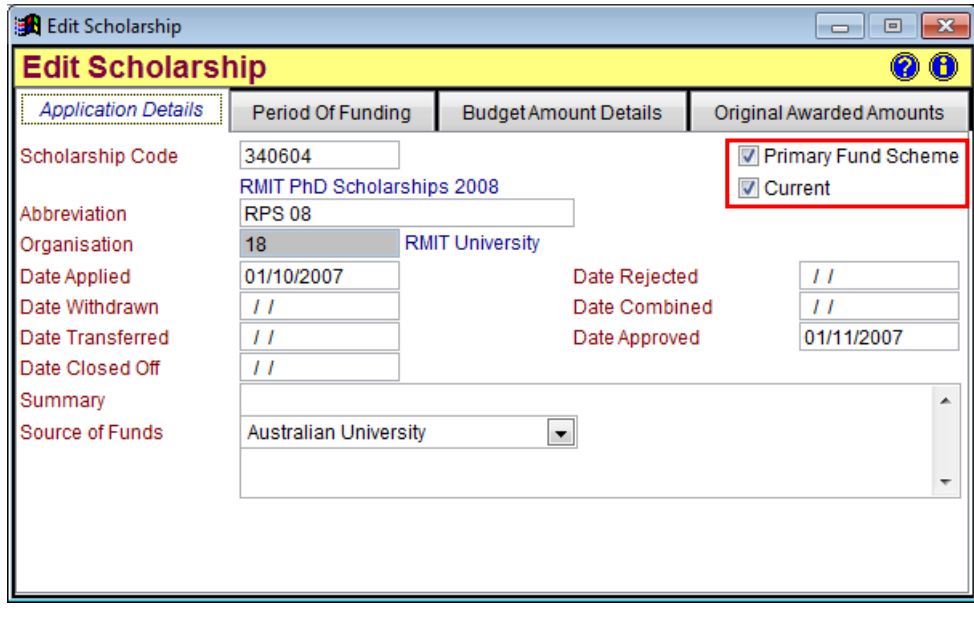

- **3** In the Application Details tab,
	- Tick 'Primary Fund Scheme' for APA or any RMIT Central HDR Scholarship, such as RPS.
	- Tick the 'Current' box for HDRs currently receiving the scholarship or will resume receiving the scholarship after returning from leave of absence. This must be un-ticked when the scholarship expires or is discontinued.

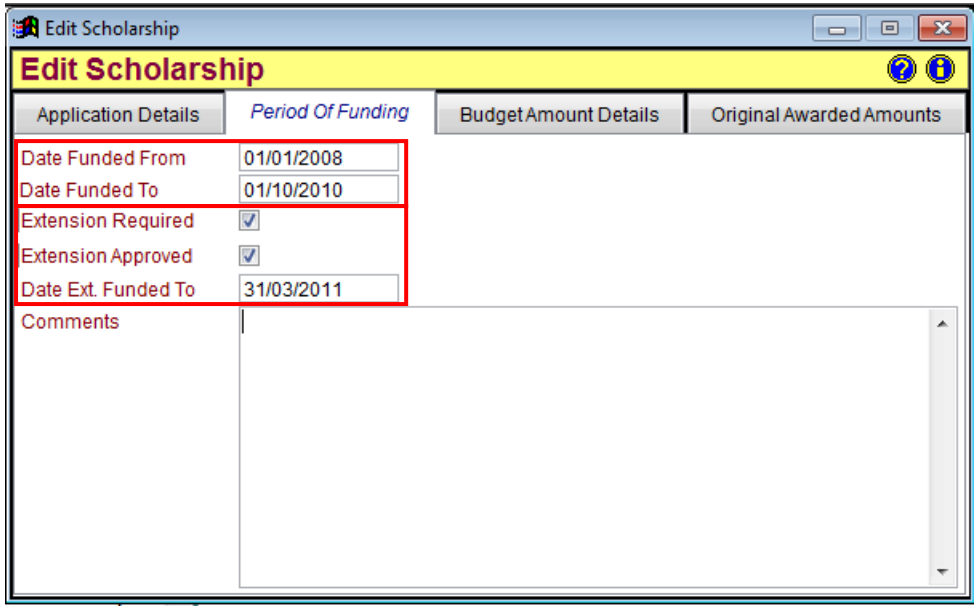

- **4** In the Period of Funding tab,
	- 'Date Funded From' must be the same as the HDR Candidature Start Date
	- 'Date Funded To' must be the (expected/actual) last day of the scholarship payment. It needs to be updated when there is any change in academic load (full-time/part-time), leave of absence or scholarship cancellation.
	- 'Extension' must be recorded for active doctorate APA and RPS holders whose candidature consumed load is more than 3 EFTSL.

 $\overline{\phantom{a}}$  Click  $\overline{\phantom{a}}$  to save.

## **To create a Significant Date - Scholarship Suspension**

- **6** Select **Significant Dates** from the list in the selection field for related data types.
- **7** Click  $\frac{\text{Add}}{\text{Add}}$  to display the **Significant Dates** screen.
- **8** Complete the **Initial Details** tab as follows

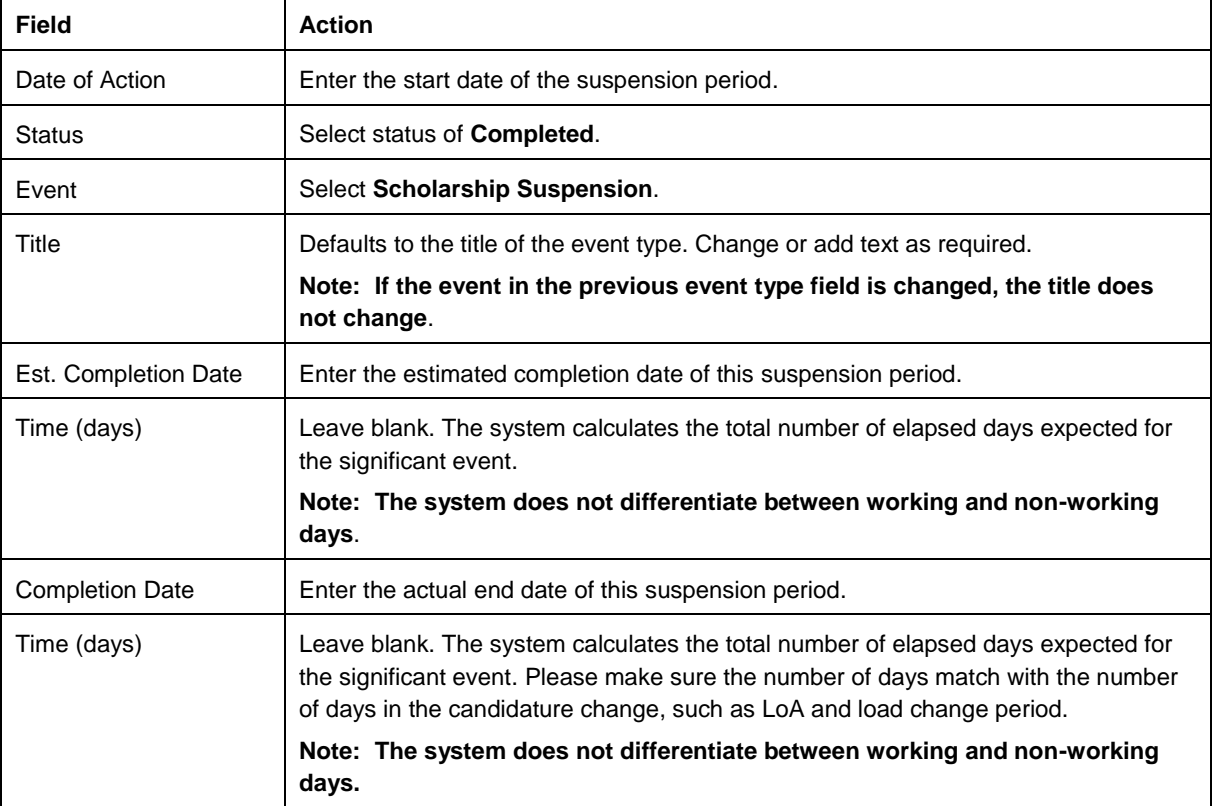

**9** Click  $\overline{\mathbf{C}}$  to save.

**10** Click **Mark as Complete** | If a completion date for the event has been entered and the Status has not been ticked as **Completed**, a prompt will display.

Close the student record.